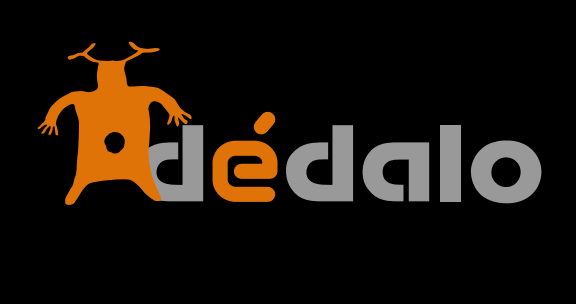

**Recursos: Audiovisuales v4**

## **Audiovisual:**

Los recursos audiovisuales siempre se refieren al material (cintas, tarjetas flash, etc…) físicos con el que se ha realizado la grabación de un bien y es la sección donde Dédalo almacena los ficheros digitales en formato audiovisual de estos registros.

Un bien puede ser registrado en una o varias cintas, una entrevista puede tener varias cintas de 1 hora de duración, una obra de teatro puede tener varios actos grabados en cintas diferentes, etc. Las cintas son una unidad mínima de Dédalo, siempre pertenecen a uno o varios bienes.

Los recursos son siempre dependientes del bien. No se debe confundir el recurso con el bien que describe, por ejemplo, un catálogo de una filmoteca tendrá un bien global que hablará de una película en su conjunto, director, actores, carteles, estreno, etc, el recurso audiovisual contendrá la película en su formato audiovisual, con sus campos específicos, pero el recurso aunque parece que es el bien, sólo es una parte de este, por ejemplo, la película puede encontrarse en varias cintas, bobinas o formatos que serán parte del bien general, o podemos tener los brutos de cámara, las tomas falsas, el montaje del director, etc, cada uno de estas partes será un recurso audiovisual dentro de Dédalo, y todos ellos estarán asociados al bien que es la película.

Otros ejemplos:

Una entrevista -> varias cintas (varios recursos audiovisuales)

Una fiesta -> varios días de grabación, con varias cintas (varios recursos audiovisuales)

 Una representación -> grabación de la representación, de los comentarios del director (varios recursos audiovisuales)

etc.

Las registros de los materiales audiovisuales se crean en cada uno de los bienes que se describen ya que estos recursos, como hemos comentado, están asociadas directamente a un bien, por tanto no se pueden crear independientemente del bien descrito en ellos. Esta sección se utiliza para administrar las peculiaridades de cada una de estas cintas/recursos, no para crearlas o borrarlas, si quiere borrar o crear una cinta, diríjase a la sección específica del bien (Historia Oral, PCI, Yacimiento, Catálogo,…).

Un recurso audiovisual puede describir o se puede utilizar desde diferentes fichas de bienes, por ejemplo una entrevista puede ser utilizada desde la ficha de Historia Oral y desde la ficha de PCI, Dédalo permite la vinculación de los recursos de forma libre independientemente de la ficha que creó en origen el recurso.

Cada ficha del recurso cuenta con varios campos y versiones del mismo archivo audiovisual, estas versiones son gestionadas dentro de la propia ficha y tienen un reflejo en los archivos dentro de la instalación de Dédalo.

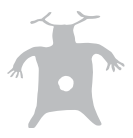

Campos de la ficha Audiovisual:

## **Estructura de los datos**

Existen 8 apartados que agrupan los campos de la ficha Audiovisual.

### **- Identificación**

- Contiene los campos que describen el material audiovisual, identificación, código, catálogo, título, estado… permite la marcación de datos básicos del audiovisual

### **- Audiovisual**

- Contiene los campos que contienen los archivos audiovisuales y la descripción / transcripción del contenido audiovisual.

### **- Captación**

- Contiene los campos de registro del momento en el que se realizó la captación del material audiovisual; lugar de captación, Municipio, Entrevistador, operador de cámara…

### **- Datos técnicos Audiovisual**

- Contiene los campos que identifican técnicamente el material audiovisual, formato de grabación , relación de aspecto, tipo de estándar de Color, Calidad de la grabación, etc…

### **- Procesado**

- Indica las personas que han realizado los trabajos de procesado del material audiovisual, Digitalizacióm, transcripción, indexación. Permite saber quien realizó estas tareas.

### **- Ubicación**

- Apartado con los campos para localizar el material audiovisual «físico» que la ficha describe.

### **- Conservación**

- Apartado con los campos que describen el estado de conservación del material audiovisual «físico» que la ficha describe. Estado del original, fecha de las copias de seguridad, descripción de la conservación, etc.

### **- Cesión de Derechos**

- Apartado que permite la gestión de Derechos de material audiovisual concreto. Este apartado tiene una vinculación con la cesión de derechos del bien al que la ficha «Audiovisual» está vinculada. Si este apartado no es completado, Dédalo entenderá que forma parte de los derechos generales de la ficha del bien aplicando las indicaciones especificadas en la ficha general.

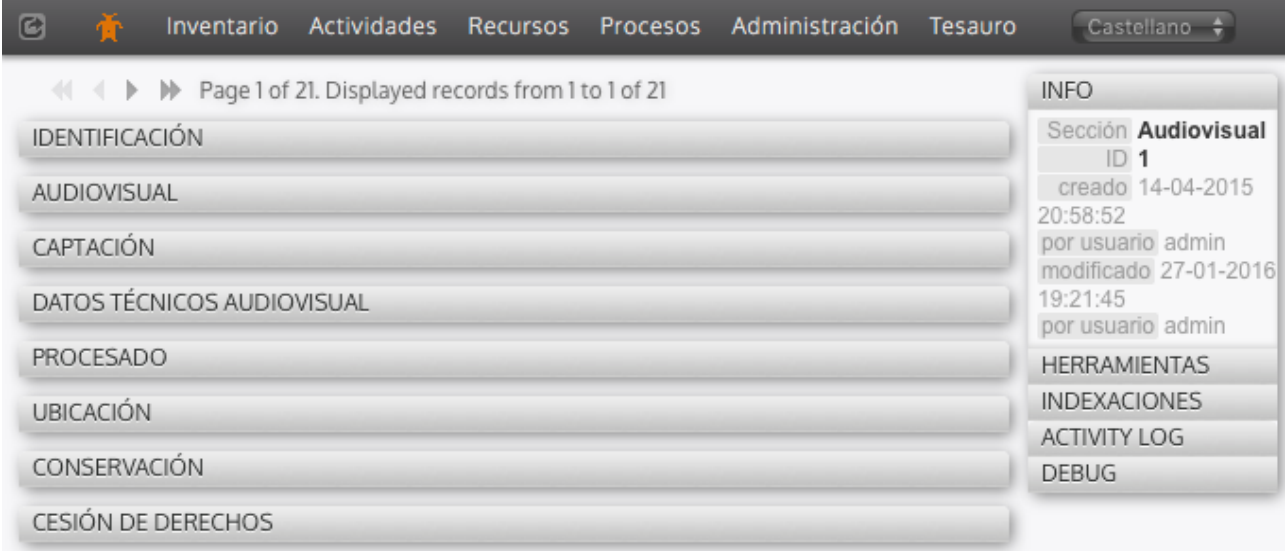

# **1.- Identificación**

**ID:** Campo auto-rellenado por el sistema, numeración única que identifica cada una de las cintas unívocamente. Este número es usado para asignar a los archivos audiovisuales un nombre único en la carpeta correspondiente dentro del sistema de archivos:

### **/dedalo/media/av/**

Por ejemplo: La cinta **185** tendrá asignado uno o varios ficheros audiovisuales denominados «rsc35\_rsc167\_**185**.mp4» dentro de cada una de las carpetas de la calidad referida al fichero concreto de la cinta:

Calidad: **240** - baja o visionado rápido: /dedalo/media/av/**240/rsc35\_rsc167\_185.mp4** 

Calidad: **404** - Dédalo o estándar del sistema: /dedalo/media/av/**404/rsc35\_rsc167\_185.mp4** 

Calidad: **480** - estándar SD-NTSC: /dedalo/media/av/**480/rsc35\_rsc167\_185.mp4** 

Calidad: **576** - estándar SD-PAL: /dedalo/media/av/**576/rsc35\_rsc167\_185.mp4** 

Calidad: **720** - alta definición HD-720: /dedalo/media/av/**720/rsc35\_rsc167\_185.mp4** 

Calidad: **1080** - alta definición HD-1080 (sin entrelazar, progresivo): /dedalo/media/av/**1080/rsc35\_rsc167\_185.mp4** 

Calidad: **1080i** - alta definición HD-1080i entrelazado, copia de calidad del formato original: /dedalo/media/av/**1080i/rsc35\_rsc167\_185.mp4** 

Calidad: **Original** - copia exacta de la calidad del formato original (máster de cámara, master del original…), esta copia puede tener varios formatos (avi, mov, AVCHD, mp4, …): /dedalo/media/av/**Original/rsc35\_rsc167\_185.mp4**

Cada uno de estos archivos «rsc35\_rsc167\_185.mp4» son copias «alternativas» del mismo material original a diferentes calidades y por tanto quedan vinculados con la numeración «185» del registro «ID»

La nomenclatura del fichero incluye además dos códigos que permiten la identificación del archivo audiovisual, en el ejemplo anterior rsc35\_rsc167:

rsc35: es el código de la ficha de inventario que contiene el archivo audiovisual, para cada instalación podemos tener diferentes recursos audiovisuales, contener varios catálogos audiovisuales, y este código identifica a cual pertenece (Historia Oral, PCI,…)

rsc167: identifica el campo específico del recurso, (que es un recurso propio en este caso, no dependiente de otro recurso).

Estos dos códigos se utilizan internamente por Dédalo y son asignados automáticamente.

Normalmente no se necesitará acceder a la estructura de datos dentro de las carpetas de Dédalo, pues la gestión se realiza desde la propia aplicación.

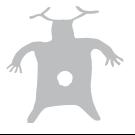

**Estado:** Este campo permite obtener el estado de los procesos de trabajo asignados al material audiovisual en global. El estado indica

si se ha realizado todos los procesos de trabajo asignado. Para indicar que la ficha está acabada pulsando en el cuadro de verificación «Acabado».

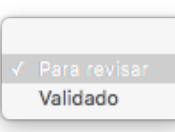

Si usted es administrador del área al que pertenece el recurso podrá

validar que el proceso es correcto en el desplegable.

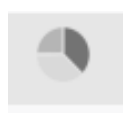

Además puede ver el estado de todos los procesos de trabajo, el estado global, pulsando el icono de

estadísticas, que mostrará la visión global.

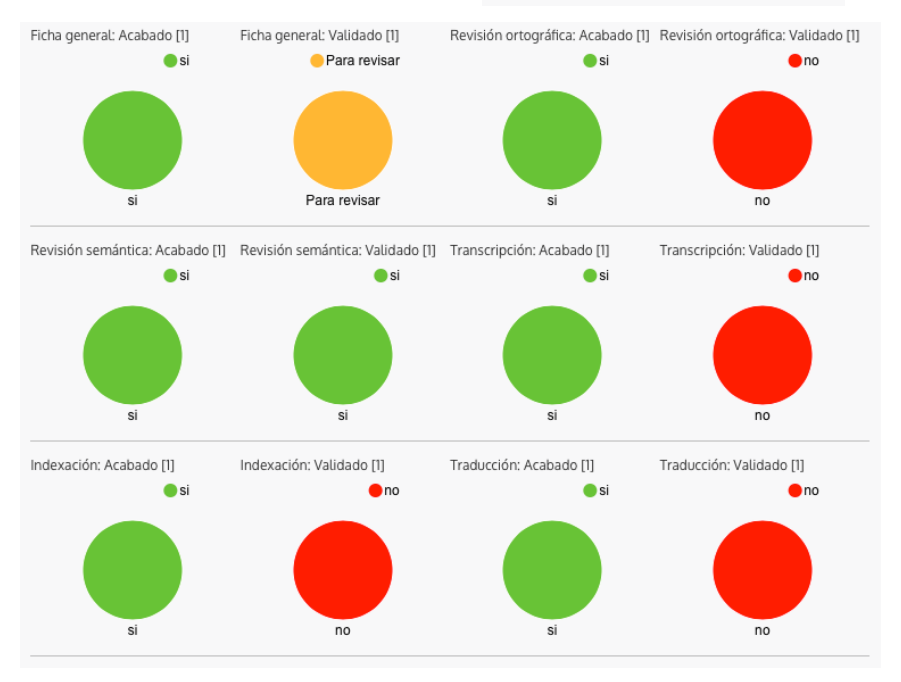

Acabado

**Difusión:** Este campo indica a Dédalo si el recurso se puede publicar o no. La publicación de un recurso es independiente tanto de la publicación del bien cómo de otro recurso asociado al bien. Por defecto, Dédalo entiende que cualquier ficha que no tenga un dato de difusión cómo «no» y sólo se publicarán las fichas que claramente estén definidas como «si».

**Código:** Código interno que nuestra institución asigna al recurso, campo alfanumérico (números, letras, signos especiales, etc). Este campo sirve para la localización de materiales dentro de un almacén, etc. Según su instalación el código se puede configurar para seguir una lógica particular de su institución, por defecto este campo no tiene una relación directa con el ID automático, pero en algunas instalaciones sí que se relaciona para generar un código complejo, por ejemplo: OH-22-358 donde:

OH - se refiere a la ficha de Historia Oral

22 - el año del nacimiento del informante

358 - el ID numérico auto-introducido por Dédalo

Esta numeración se puede configurar para adaptarse a las necesidades concretas de su instalación.

**Código Anterior:** Código interno que se utiliza para indicar si el recurso a cambiado de código, proviene de otra institución o catálogo, etc…

**Título:** Nombre descriptivo del recurso audiovisual.

**Datación:** Fecha en la que se realizó la grabación. Este campo permite la introducción de fechas parciales; año, mes-año, día-mes-año, pero no se permite la introducción de día-año, pues genera incertidumbre.

1956 Dédalo entenderá que se trata del año 1956

12-1956 Dédalo entenderá que se trata del mes de diciembre de 1956

21-12-1956 Dédalo entenderá que se trata del día 21 del mes de diciembre de 1956

Fecha no válida:

21-1956

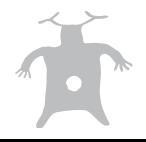

Dédalo entiende rangos temporales desde día 1 del mes 1 del año -13.761.000.0000 (el origen del universo) hasta 15.000.000.000

**Colección / archivo:** Menú desplegable para indicar si el recurso pertenece a una colección o archivo, este campo permite la gestión de colecciones dentro de los proyectos de nuestro catálogo.

Las opciones que se muestra se puede gestionar desde las listas de valores «colección / archivo» que se encuentra dentro del menú de Administración- >Listas de valores. Sólo los Administradores del sistema pueden acceder a las listas y modificarlas. Los usuarios pueden seleccionar los valores pero no pueden modificar las opciones del menú.

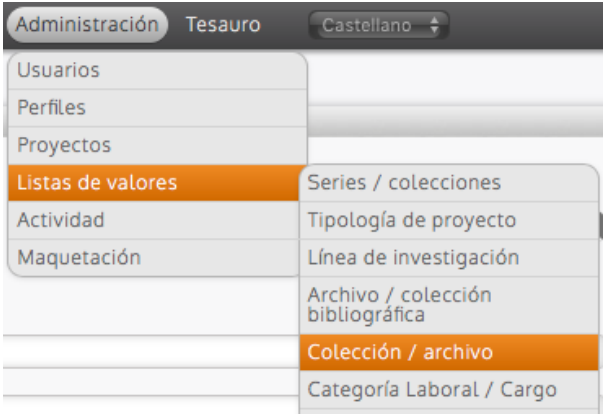

**Observaciones:** Campo de texto libre de trabajo interno.

**Proyecto:** Este campo permite indicar el proyecto al que pertenece nuestro recurso, los proyectos pueden ser asignados a usuarios y administradores que trabajarán sólo en las fichas de los recursos asignados al proyecto concreto. La división en proyectos permite la gestión de partes de las colecciones por equipos separados de conservadores. Un recurso de un proyecto NO se visualizará en otro proyecto.

Por defecto las fichas de recursos heredan el/los proyecto/s del bien que los generó, Dédalo entiende que si un bien pertenece a un proyecto los recursos asociados serán parte de ese proyecto, pero también se pueden asignar al recurso otros proyectos, siempre que el usuario pueda participar en ellos. Todas las fichas, tanto de recursos como de bienes patrimoniales, han de estar vinculadas a un proyecto. Este es un requisito básico dentro de la gestión de Dédalo. Para gestionar los proyectos consulte el manual «proyectos».

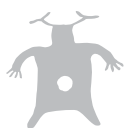

# **2.-Audiovisual**

**Subir un fichero de video:** Dédalo está pensado para manejar ficheros audiovisuales. Para poder transcribir y recuperar la información de un recurso audiovisual Dédalo ha de tener el contenido audiovisual en un formato adecuado a la transmisión de este tipo de contenidos por redes informáticas y por Internet.

Normalmente su archivo contará con formatos audiovisuales diferentes (.mov, .avi, .mp4…), masters de cámara diferentes (AVCHD, BDMV, etc), versiones o copias en DVD, etc…

Dédalo permite la configuración del campo audiovisual para realizar las tareas de unificación de formatos de forma automatizada. Esta configuración requiere que su instalación y su servidor tengan la capacidad necesaria y se encuentre dimensionado para albergar los contenidos originales de sus archivos audiovisuales. En esta modalidad Dédalo admite prácticamente cualquier formato audiovisual a cualquier resolución y calidad.

Si su configuración de servidor no está dimensionado para albergar archivos audiovisuales con calidad original (archivos de más de 12GB/hora) deberá comprimir el contenido audiovisual previamente. Para comprimir el contenido audiovisual de una cinta consulte el «manual de compresión

audiovisual». Una vez tenga el contenido en el formato adecuado deberá subir el fichero al sistema, de la misma manera que se describe a continuación.

1.- En el área «audiovisual» pulse sobre el campo «Vídeo» (encima del logo de Dédalo).

Dédalo entiende que si no existe un fichero asociado al campo «Vídeo» debe abrir la ventana de gestión de

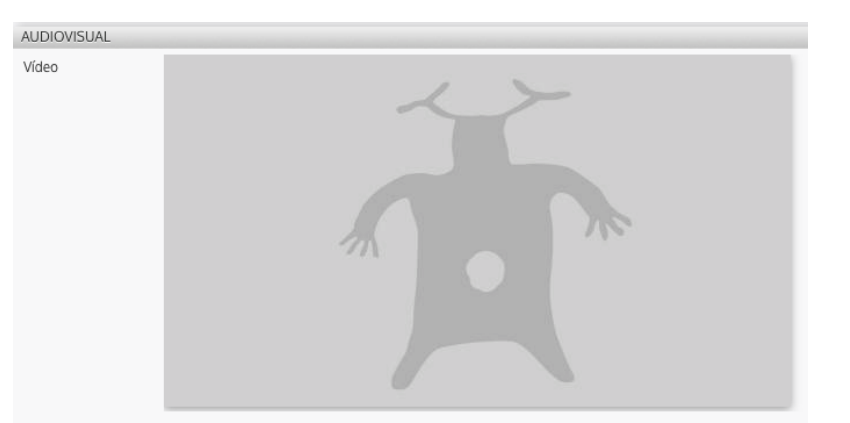

ficheros desde su ordenador, pero si ya tiene un fichero asociado sólo mostrará las herramientas correspondientes en el inspector.

2.- Aparece la ventana de «selección de fichero para subir», se nos muestra la configuración de nuestra instalación.

Max.4096MB

En la esquina superior derecha, aparece el tamaño máximo que su instalación y servidor permite, en este ejemplo son 4096MB o 4GB,

esta instalación permite subir ficheros hasta de 4GB (el tamaño de un DVD estándar).

Extensiones soportadas ["mp4","wave","wav","aiff","aif","mp3","mov","avi","mpg","mpeg","vob","zip"]

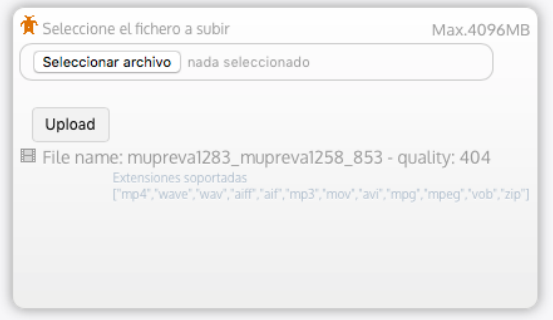

También se nos muestra los archivos que son compatibles con su configuración, en este ejemplo los formatos admitidos por

Dédalo son: «mp4, «wave», «aiff», «aif», «mp3», «mov», «avi», «mpg», «mpeg», y el formato «vob» que tiene que estar comprimido en .zip (El formato «vob» es un formato utilizado en los DVD estándar que consta de una estructura de carpetas y varios ficheros .vob, para poder subir toda la estructura previamente se tiene que comprimir en formato .zip para «empaquetar» todo el DVD en un sólo archivo, Dédalo descomprimirá el archivo .zip una vez en el servidor y procesará su contenido).

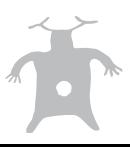

3.- Seleccionar el fichero que queremos subir desde su ordenador.

Esta acción se puede realizar:

 - arrastrando el archivo audiovisual desde su ubicación en su ordenador al botón «Seleccionar archivo».

 - pinchando en el botón «Seleccionar archivo» o «Browse …» (dependiendo del navegador y sistema operativo), y navegar por las carpetas de su disco duro y seleccionar el fichero audiovisual que se quiere subir.

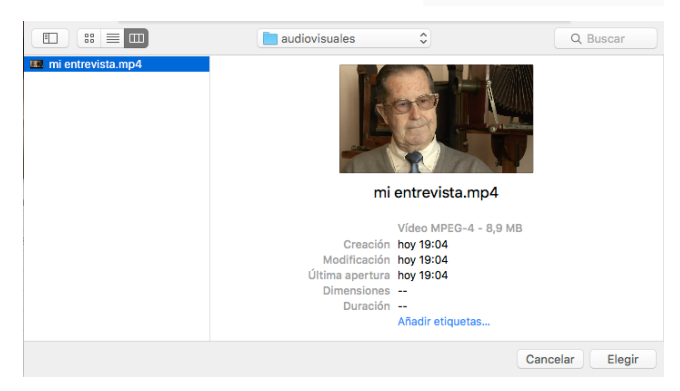

El fichero tiene que ser compatible con uno de

los formatos admitidos por su instalación. Si el formato del archivo no es compatible, se indicará que el el fichero no cumple con su instalación.

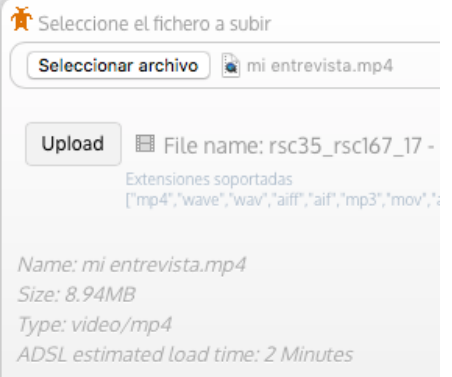

Una vez seleccionado Dédalo mostrará los datos del fichero y realizará una estimación del tiempo requerido en transferir el archivo audiovisual al servidor.

También se muestra el nombre del fichero que tendrá el audiovisual dentro del sistema. Esta información sólo la necesitará en caso de que se requiera una manipulación directa de los archivos, normalmente sólo el administrador de su instalación debe realizar este tipo de acciones.

4.- Pinchar en el botón «enviar video» o « «Upload» (dependiendo del navegador y Upload sistema operativo) Exte

Esperar y NO cerrar la ventana que indica que se está subiendo un fichero

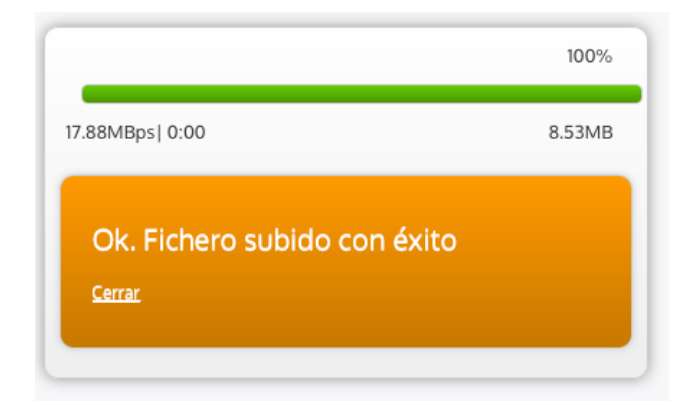

Una vez el archivo está en el servidor, aparece el mensaje "ok"

Datos a tener en cuenta en la subida de archivos:

- El máximo tamaño de archivo que Dédalo puede gestionar depende de su instalación y de su servidor, normalmente este dato aparece en la ventana que permite subir el archivo y se le indicará si su archivo es más grande del permitido en su instalación.

- No hace falta re-nombrar los archivos (lo hace el sistema automáticamente)

- La ventana naranja con el proceso de subida no se debe cerrar, si se cierra se corta la comunicación con el servidor y la transmisión del archivo quedará invalidada.

- Se puede subir más de un video a la vez, pero si sube dos vídeos de la misma cinta, uno borrará al otro... (sólo puede quedar uno...)

- La velocidad es la misma que un ftp normal (tardará lo mismo), si se sube desde una buena línea subirá rápido, sino no.

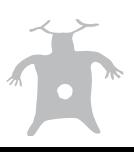

Seleccionar archivo I n

⊫

**-** Los ficheros a subir tienen que ser los aceptados por su instalación, el formato por defecto en Dédalo es «.mp4» y si su instalación no está dimensionada para albergar formatos originales tendrá que realizar la compresión a este formato para que sea admitido.

Calidad del fichero y formatos alternativos:

Por defecto Dédalo ubica el fichero subido por este sistema en la calidad «original» y realiza una compresión del formato a la calidad «por defecto» que se definió en el momento de instalación de Dédalo.

La calidad «original» de Dédalo NO tiene un formato definido. Esta configuración permite tener cualquier formato audiovisual sea cual sea su procedencia. Podemos tener una grabación de una cámara a calidad HD1080 o 4K, o podemos tener un fichero .avi digitalizado en los años 90 o un DVD que se realizó para un documental. La calidad «original» no tiene formato para poder albergar la diversidad de «originales» de nuestra colección.

La calidad por defecto de Dédalo es un formato con una compresión h264 encapsulada en mp4 a una calidad 720x404. En principio esta configuración es apta para la mayoría de los casos y no es necesario preocuparse por cambiarla.

Además de las dos calidades «básicas» su instalación puede estar configurada para albergar otras copias del original en diversos formatos.

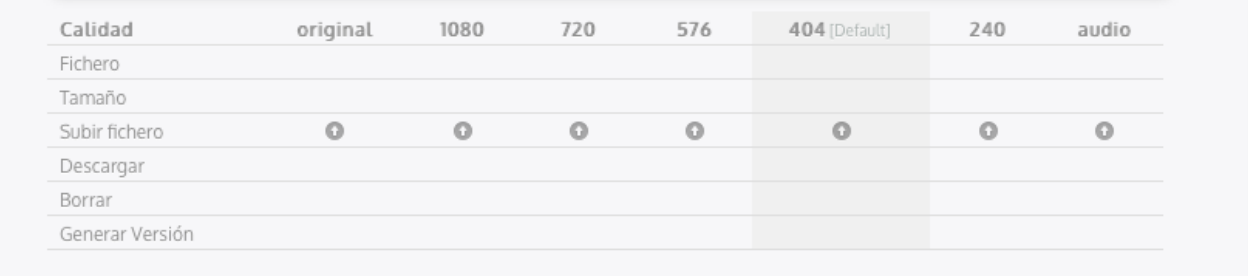

En este ejemplo tenemos una configuración que permite la gestión de copias en calidad: 1080 (Alta definición), 720 (Alta definición), 576 (calidad estándar de emisión de TV), 240 (calidad baja pensada para redes informáticas de baja velocidad) y por último una salida de «sólo audio» que permite la audición en condiciones en las que el acceso a Internet sea de mala calidad o se requiera «velocidad» en la descarga.

### Herramientas del audiovisual:

#### **Máquina del tiempo :** No

**Lenguaje:** No / Sí, dependiendo de la instalación y de la ficha del bien. Por defecto este campo contiene un único archivo audiovisual en el lenguaje en el que el bien se desarrollo. Pero en algunos casos nos podemos encontrar que el bien se encuentra «traducido» o «doblado» a otros idiomas, por ejemplo, una película en versión original y en versión doblada, dependiendo de la instalación Dédalo puede admitir este campo traducible.

#### **Reemplazar datos del campo :** No

Además de las herramientas estándar para todos los campos, Dédalo tiene definidas 3 herramientas específicas que permite el trabajo con los ficheros audiovisuales.

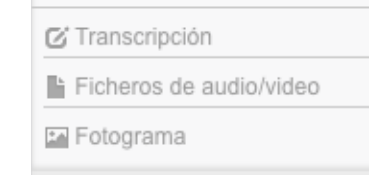

1 Transcripción: Permite el acceso a las herramientas de transcripción /

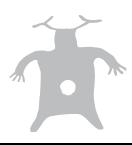

descripción del archivo audiovisual.

2 Ficheros de audio/vídeo: permite gestionar los ficheros audiovisuales y las calidades alternativas. 3 Fotograma: herramienta de generación de imágenes fijas dentro de un momento del audiovisual.

Transcripción:

La transcripción es uno de los procesos más largos en el trabajo con materiales audiovisuales, Dédalo permite la transcripción del contenido audiovisual en texto, con marcas temporales que relacionan el texto al momento audiovisual en el que ocurre.

(para más información consulte el manual de transcripción).

#### Ficheros de audio/vídeo:

Esta herramienta permite la gestión de los ficheros dentro del servidor de Dédalo y permite generar copias del material audiovisual.

Ficheros de audio/video

び Transcripción

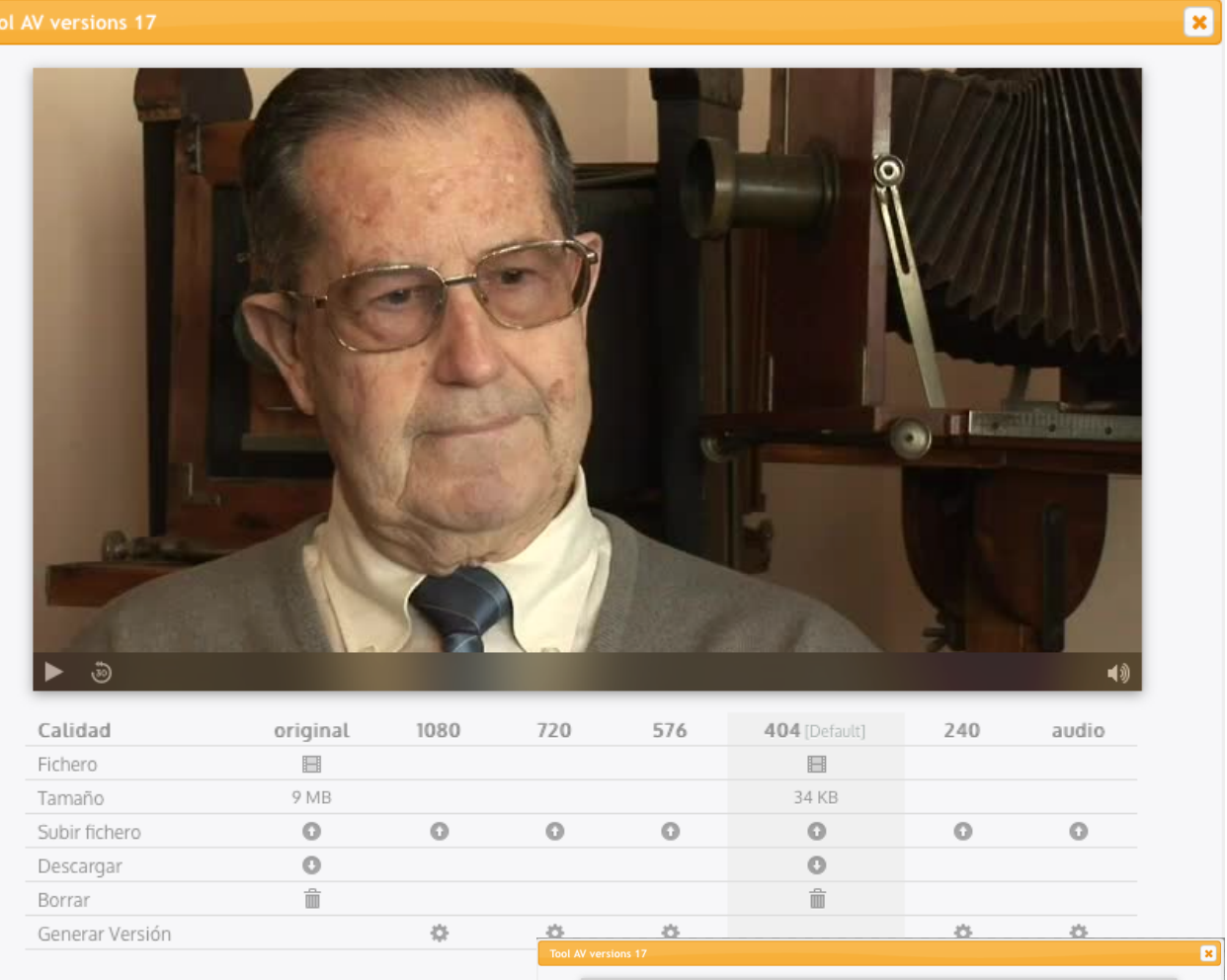

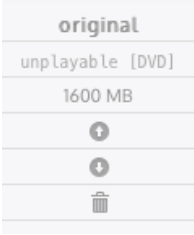

La herramienta está configurada en columnas y filas. Las columnas se refieren a la calidad y las filas son las opciones que podemos aplicar en cada una de las calidades.

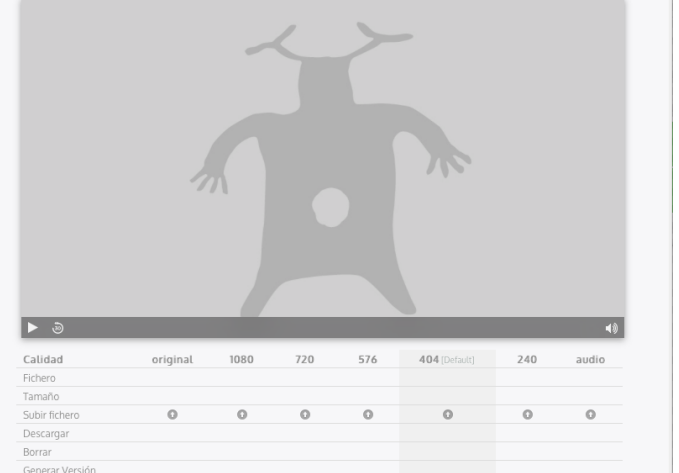

Sí todavía no ha subido un fichero audiovisual, esta herramienta aparecerá en blanco con el logo de Dédalo en la parte de reproducción del fichero audiovisual.

Puede subir ficheros a calidades concretas pulsador el botón de «subir ficheros» y realizar la acción de subir desde esta misma herramienta (consulte la sección « Subir un fichero de video: en este mismo manual).

Puede generar una versión de una calidad pulsando el botón de «Generar versión», en la columna de la calidad a la que quiere que Dédalo genera el fichero audiovisual. Sólo se permite la generación de copias de calidades inferiores a la calidad subida. Por ejemplo si tiene un audiovisual con una calidad 720, Dédalo le permitirá generar una copia en todas las

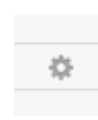

E Fotograma

calidades inferiores (576, 404, 240, audio), pero no le dejará generar una versión en la calidad 1080, pues las copias siempre tienen que salir de un fichero con más calidad que el fichero «final».

Fotograma:

La herramienta de generación de fotogramas permite la creación de imágenes estáticas que salen de un momento concreto del audiovisual.

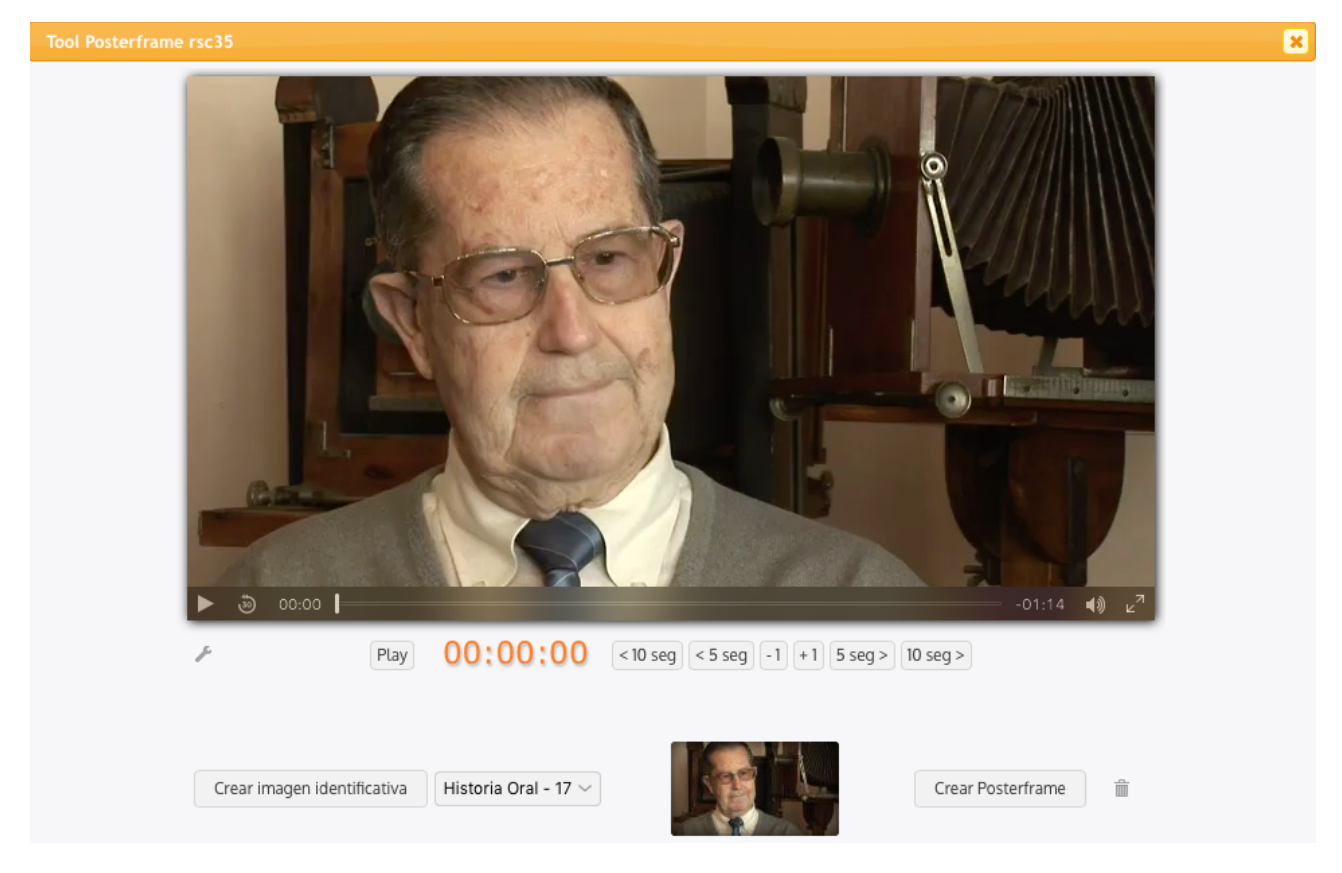

La herramienta está dividida en dos partes, una que nos permite localizar el momento del vídeo en el que queremos realizar la imagen fija y otra que permite generar la propia imagen.

Por defecto Dédalo crea una imagen «portada» o «posterframe» de audiovisual en el momento en el que se sube el fichero del vídeo. Esta imagen se utilizar para mostrar rápidamente una imagen del contenido mientras se sirven los datos audiovisuales (de mayor tamaño y peso). La transferencia y el sincronismo de los archivos audiovisuales suele tardar unos segundos hasta que se puede empezar a reproducir el vídeo, la imagen de portada muestra rápidamente una visualización del contenido.

Para generar una imagen de portada:

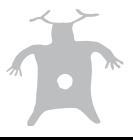

1 Navegué con los botones de salto en segundos o reproduzca el

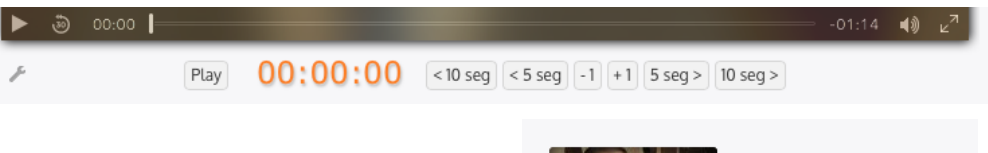

audiovisual y pare la reproducción en el momento en el que quiera realizar la imagen.

Crear Posterframe

2 Pulse el botón de «crear Posterframe» para crear una imagen que será la portada del audiovisual antes de la reproducción.

También se pueden generar otras imágenes que serán archivos independientes del audiovisual. Las imágenes identificativas.

Las imágenes identificativas se utilizan en Dédalo para representar el bien catalogado. Son las imágenes más llamativas y que describen el bien de la mejor forma. Suelen ser imágenes seleccionadas dentro de nuestro archivo, pero existen casos en los que no tenemos una fotografía o el bien r e presentado

sólo tiene m a t e r i a l audiovisual, por e jemplo las

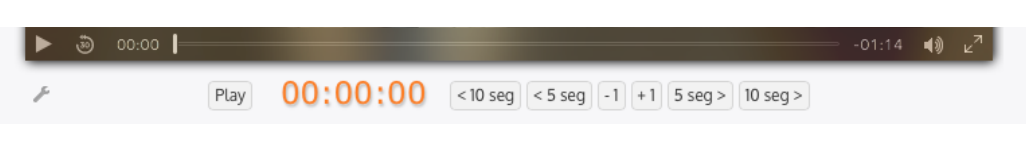

entrevistas de Memoria Oral, en las que tenemos una grabación audiovisual pero no tenemos fotografías. En estos casos Dédalo permite generar directamente una imagen que se utilizará para identificar el bien.

1 Navegué con los botones de salto en segundos o reproduzca el audiovisual y pare la reproducción en el momento en el que quiera realizar la imagen.

2 Seleccione el catalogo (Historia Oral, Patrimonio Cultural Inmaterial, etc) en el que quiere que se inserte la imagen.

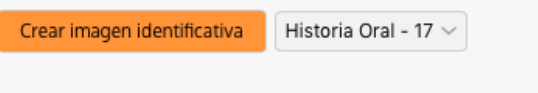

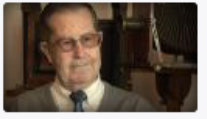

En el menú desplegable aparecen los catálogos y el número de identificación de la ficha de los bienes con los que el archivo audiovisual está relacionado.

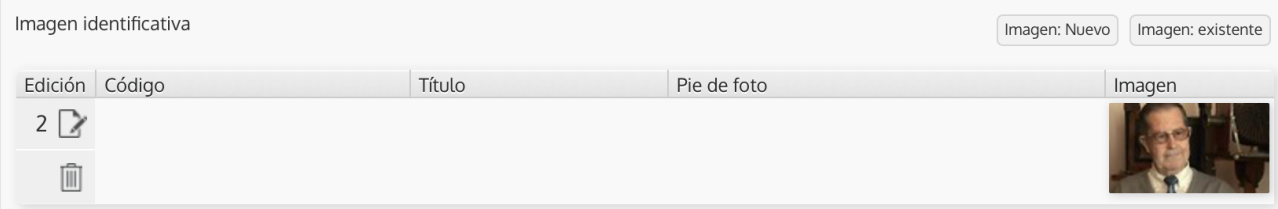

3 Pulse el botón de «crear Imagen Identificativa» para crear una imagen que será la portada del audiovisual antes de la reproducción.

Dédalo generará un nuevo recurso con la imagen generada y creará el vínculo con el campo de imagen identificativa de la ficha seleccionada.

Esta nueva imagen será independiente del archivo audiovisual y se gestionará como un recurso fotográfico.

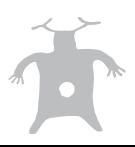

**Descripción / transcripción:** Campo de texto libre que permite la descripción y/o transcripción del archivo audiovisual. Este campo está vinculado al campo del archivo audiovisual, depende del contenido audiovisual y en contenido audiovisual será modificado por este campo.

SC: eh., cuál es su nombre? 00:00:03 J.C.: bueno, servidor es José Crespo Colomer, nombre y el primero apellido pero pan mí la madre es m dos apellidos puesto que los dos tuvieron la culpa de qu 00:00:27 SC: y qué es su profesión

El campo de descripción / transcripción es el contenedor textual que permite localizar e identificar las diversas partes del audiovisual que estamos gestionando. Los sistemas informáticos no entienden el contenido de los archivos audiovisuales más allá que meros datos sobre una rejilla de puntos que cambian de color en el tiempo. El contenido de nuestro recurso por tanto no tiene capacidad de saber informativamente que tipo de contenido tiene el recurso, para poder identificar el contenido debemos describir lo que ocurre, lo que está pasando en el tiempo en el que está pasando.

La descripción textual del archivo audiovisual se realiza en este campo.

Este campo contiene además las marcas de código de tiempo que enlazan el contenido textual con el archivo audiovisual y son las marcas que permiten a Dédalo

localizar las partes del archivo y editar el vídeo para su recuperación. Consulte el manual de transcripción para saber más.

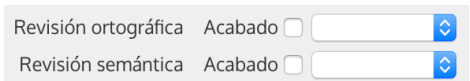

El campo tiene un «control de procesos» que permite saber si el texto de nuestra descripción / transcripción está revisado ortográficamente y/o semánticamente. La revisión ortográfica se puede realizar por parte de los usuarios, pero sólo los administradores pueden validar el resultado. La revisión semántica indica que el contenido de nuestra descripción es adecuado al contenido y al estilo de descripción de nuestro archivo. Al igual que la revisión ortográfica se puede marcar como acabado por parte de los usuarios pero sólo los administradores pueden validar el trabajo realizado.

Además de las herramientas comunes a todos los campos la descripción / transcripción además cuenta con 2 herramientas específicas.

- Lenguaje
- Indexación

La herramienta de «Lenguaje» permite generar traducciones a otros idiomas de la transcripción/ descripción de nuestra entrevista o bien. Dédalo permite la traducción de las descripciones/ transcripciones a cualquier idioma, los idiomas admitidos se tienen que definir en la ficha del proyecto al que pertenece el bien o la entrevista.

La peculiaridad de le herramienta de «Lenguaje» asociada a este campo radica en la conservación del trabajo ya realizado con la marcación de códigos de tiempo «marcas TC» y el trabajo de indexación con las «marcas Index» en las traducciones. Para ello Dédalo analizará el texto en el idioma original y «propagará» las marcas de TC e Indexación al idioma de destino.

Traducción automática

Esta acción se realiza con el botón de «traducción automática». La propagación de marcas asegura la integridad de nuestra investigación y permite mantener la coherencia entre traducciones.

La traducción automática se puede configurar en la instalación de Dédalo para que el motor de traducción funcione con cualquier sistema de traducción automática on-line. babel.render.es o el traductor de google: translate.google.com, Microsoft: bing.com/translator, etc.

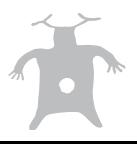

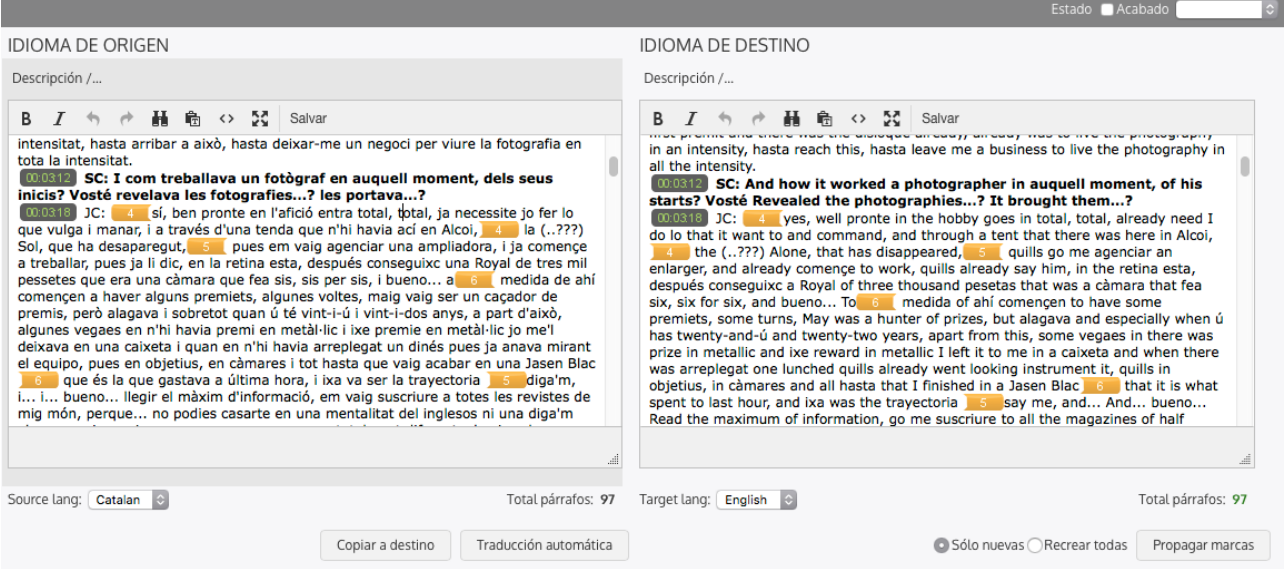

Cómo todo proceso automático, Dédalo genera una versión válida pero que necesitará de la revisión de un profesional para arreglar las inconsistencias del proceso de traducción automático. Para saber más consulte el manual de Traducción.

La herramienta de «Indexación» permite el análisis de la transcripción / descripción, este análisis se realiza fragmentando el contenido en partes temáticas que son relacionadas con el tesauro. Para saber más consulte el manual de Indexación.

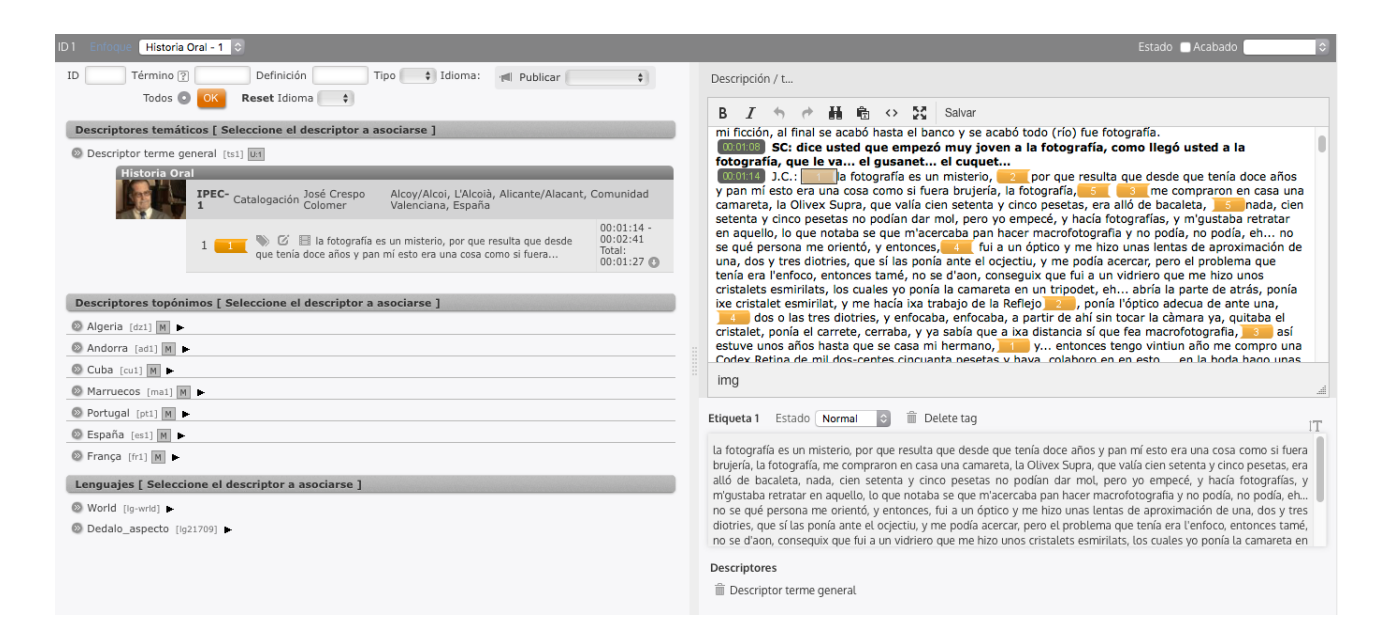

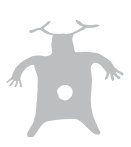

# **3.-Captación**

Momento de la grabación audiovisual, esta sección indica las personas, fecha, lugares, etc que han participado en la realización del recurso audiovisual.

**Fecha de captación:** Campo de fecha que indica el día en el que se realizó el rodaje del material audiovisual.

**Lugar de captación:** Campo de autointroducción que indica el espacio donde se realizó el rodaje del material audiovisual. El lugar de captación es el lugar concreto no hay que confundir con el campo del municipio, este campo indica lugares como: Casa del informante, Plaza del pueblo, El obrador del horno de San Miguel, etc…

**Municipio:** Municipio donde se realizó la grabación. Este campo está relacionado con las jerarquías topónimos del tesauro. Normalmente Dédalo incorporará los nomenclators oficiales que se introducen en el momento de la instalación, además las jerarquías topónimas permiten la introducción de nuevos municipios, provincias, comunidades, etc. si no encuentra el municipio que busca puede introducirlo en el tesauro correspondiente.

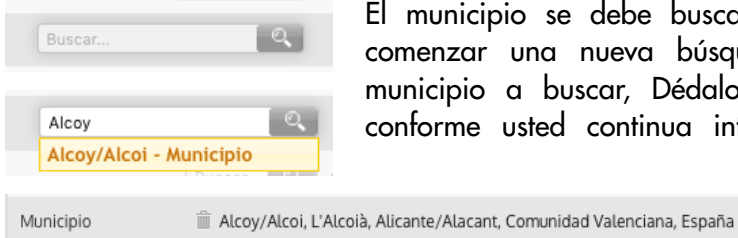

El municipio se debe buscar en el campo que tiene la lupa, para comenzar una nueva búsqueda introduzca las primeras letras del municipio a buscar, Dédalo mostrará un listado que se concretará conforme usted continua introduciendo el nombre del municipio, si

> localiza el municipio en la lista selecciónelo y quedará fijado en el campo municipio.

Una vez fijado el municipio muestra toda la jerarquía de entidades topónimas hasta el país.

**Captada (preproducción):** Persona que se ha encargado de la captación o de la pre-producción, persona que contacta con las comunidades, informantes, entidades locales, previo al rodaje del material audiovisual. En una entrevista, persona que hace el primer contacto y fija una fecha para la entrevistas, en un bien de PCI persona que habla con la entidad local para pedir permisos de rodajes, etc…

Este campo está relacionado con los recursos de Personas, Grupos o Comunidades->Otras personas, contactos o profesionales.

**Entrevistador:** Sólo Historia/Memoria Oral, Persona encargada de realizar las preguntas al informante.

Este campo está relacionado con los recursos de Personas, Grupos o Comunidades->Otras personas, contactos o profesionales.

**Operador de cámara:** Persona de carácter técnico encargada del manejo de la cámara audiovisual que realizó la grabación del recurso audiovisual.

Este campo está relacionado con los recursos de Personas, Grupos o Comunidades->Otras personas, contactos o profesionales.

**Responsable:** Persona que dirige la grabación o responsable del recurso.

Este campo está relacionado con los recursos de Personas, Grupos o Comunidades->Otras personas, contactos o profesionales.

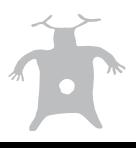

**Observaciones de la captación:** Campo libre para indicar peculiaridades o especialidades de la grabación.

**Copia de cortesía:** Campo de opciones que permite indicar si la copia de cortesía (copia que se realiza para las personas que han participado en la grabación) se ha realizado, entregado o está todavía en espera de realización.

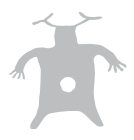

# **4.-Datos técnicos audiovisual**

**TC Offset:** Desfase en segundos de la cinta original con la copia que almacenamos en Dédalo. Si al digitalizar una cinta editamos o cortamos el video que subimos a Dédalo se puede generar un desfase entre el código de tiempo que manejemos en Dédalo con respecto al código de tiempo de la grabación de la cinta física. Este campo ayuda a realizar las correcciones de desfase «offset» para realizar búsqueda en las cintas físicas. Procure que la copia que sube a Dédalo sea lo más fiel posible a sus cintas físicas.

**Relación aspecto:** desplegable, normalmente 16:9 apaisado o 4:3 cuadrado

Relación entre el ancho y el alto que tiene una grabación audiovisual.

Las grabaciones de los recursos audiovisuales registradas en las cintas tienen una relación de aspecto concreta que se decide en el momento de la grabación por la/s persona/s que la realizan.

La relación de aspecto influye en como se verá el archivo audiovisual.

Una grabación para televisión tradicional se realiza en formato 4:3 (pal 601) que ofrece una visión casi cuadrada.

Actualmente las grabaciones para televisores suelen ser panorámicos teniendo una relación de aspecto de 16:9 (HDV o PAL anamórfico).

Estos dos formatos son los más habituales aunque existen formatos más panorámicos (horizontales) usados en grabaciones de Cine u otros formatos.

**Formato del original:** desplegable con las opciones de tipos de soportes (cintas, DVD...) estándares de la industria audiovisual

**Minutos:** duración en minutos del total de la cinta, este campo se autorellena en el momento en el que se sube un fichero audiovisual al sistema, pero puede ser modificable si la copia que tenemos en el servidor no es fiel reflejo de la cinta original. (cosa que no es muy recomendable)

**Tanda:** las tandas son grupos de rodajes dentro de un proyecto, por ejemplo: cuando rodamos un grupo de personas seguidas en días consecutivos, 2 por la mañana, 2 por la tarde, con un mismo grupo de rodaje, eso es una tanda. Son subdivisiones de los rodajes. Aunque puede usar este campo libremente.

**Color:** el estándar de color en el que se hizo la grabación de la captación (en Europa PAL, en Francia Secam, en USA NTSC...)

**Calidad del máster:** formato de grabación del recurso audiovisual.

 HD: alta definición, con dos formatos 1080 (Sony, Panasonic) 720 (JVC), SD: definió estándar AAC: calidad de audio MP3: calidad de audio 8,16,20,24: calidad de audio

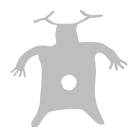

# **5.-Procesado**

Sección que indica las personas que ha estado implicadas en el procesado del material audiovisual.

**Digitalizado:** Persona que se encargó de realizar el proceso de digitalización del material. La digitalización es el proceso de conversión de la señal analógica (en una cinta, bobina, etc ) a un formato numérico o digital, que puede ser procesado por ordenadores.

Este campo está relacionado con los recursos de Personas, Grupos o Comunidades->Otras personas, contactos o profesionales.

**Transcrito / Descrito:** Persona encargada de realizar la transformación a texto del contenido audiovisual. Persona encargada de realizar el proceso de descripción / transcripción. Este proceso se realiza para obtener una copia textual de los contenidos del recuso, esta copia textual permite el análisis y la recuperación del contenido audiovisual por medios informáticos.

Este campo está relacionado con los recursos de Personas, Grupos o Comunidades->Otras personas, contactos o profesionales.

**Indexado:** Persona encargada de realizar el análisis del material audiovisual. El proceso de indexación analiza la transcripción y fragmenta los contenidos en temáticas.

Este campo está relacionado con los recursos de Personas, Grupos o Comunidades->Otras personas, contactos o profesionales.

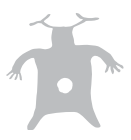

# **6.-Ubicación**

**Contacto:** persona de contacto que tiene acceso a la cinta dentro de la entidad. Este campo está relacionado con los recursos de Personas, Grupos o Comunidades->Otras personas, contactos o profesionales.

**Municipio**: El lugar donde se encuentra la Entidad.

El municipio se puede buscar en el campo que tiene la lupa, para comenzar una nueva búsqueda introduzca las primeras letras del municipio a buscar, Dédalo mostrará un listado que se concretará conforme usted continua introduciendo el nombre del municipio, si localiza el municipio en la lista selecciónelo y quedará fijado en el campo municipio.

**Ubicación en Almacén:** Campo libre para indicar la ubicación dentro del almacén; Habitación 5, estantería 8...

**Entidad:** cualquier lugar donde se ubica físicamente la cinta, televisión, museo....

Este campo está relacionado con la lista de valores; Entidad.

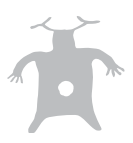

## **6.-Conservación**

**Estado del original:** menú desplegable donde podemos seleccionar el estado de conservación del soporte físico del material audiovisual.

**Copia del máster:** este campo hace referencia a si tenemos una copia de calidad idéntica del contenido de la cinta en un soporte óptico o sobre sistemas de almacenamiento RAID para su conservación a largo plazo. Debe realizar una copia del formato original de grabación de la cámara (DV, HDV, HDCAM, Betacam...) cuanta más calidad seamos capaces de almacenar, mejor.

**Fecha de la copia:** Fecha en la que se realizo la copia de calidad del original, con el tiempo las copias pierden estabilidad de conservación de los datos, con esta fecha Usted podrá saber cuanto tiempo tiene la última copia que se realizó. Recomendamos hacer copias cada 5 años o menos de todo el contenido en nuevos soportes.

**Copia en formato estándar:** copia para el visionado sin necesidad de recurrir a la cinta original. En principio se recomienda la utilización del estándar MPG2, o H.264-1080i a 10000 kb/s para la copia de alta calidad.

**Fecha de la copia:** Fecha en la que se realizo la copia en formato estándar, con el tiempo las copias pierden estabilidad de conservación de los datos, con esta fecha Usted podrá saber cuanto tiempo tiene la última copia que se realizó. Recomendamos hacer copias cada 5 años o menos de todo el contenido en nuevos soportes.

**Conservación del original:** campo libre donde indicar medidas de conservación, o instrucciones para el uso de las cintas, bobinas, etc…

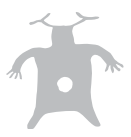

### **7.-Cesión de derechos**

Esta sección indica los derechos específicos del recurso audiovisual. Este control está supeditado al control de la ficha de inventario permitiendo un control exhaustivo de los derechos de nuestro archivo. Por ejemplo en una entrevista en la que se han realizado 2 grabaciones y por tanto tenemos 2 recursos audiovisuales, tendremos un control por cada una de las cintas (una puede ser pública y otra no), además del control de la ficha del bien, entrevista, etc.

**Autor:** Persona que ostenta la autoría del recurso audiovisual. Persona que tiene la propiedad intelectual del recurso.

Este campo está relacionado con los recursos de Personas, Grupos o Comunidades->Otras personas, contactos o profesionales.

**Cesión de explotación:** Campo de selección Sí / No. Este campo indica si poseemos la cesión de explotación del recurso audiovisual. La cesión de explotación permite el uso del recurso en otros materiales como documentales, audiovisuales expositivos, etc… la cesión de explotación permite la gestión económica del uso del recurso.

**Cesión de Imagen:** Campo de selección Sí / No. Este campo indica si poseemos la cesión de imagen de las personas que aparecen en el recurso audiovisual. La cesión de imagen nos permite usar y reproducir la imagen de las personas que aparecen dentro del material. Sin ella sólo se puede publicar el audio de un recurso audiovisual.

**Acta de cesión:** Campo de selección Sí / No. Este campo indica si se ha realizado y firmado un acta de cesión de derechos por parte de las personas que aparecen en el recurso audiovisual. El acta de cesión permite realizar un contrato entre la entidad que está realizando el archivo, museo, institución, etc… y los protagonistas de la grabación, informantes, artesanos, etc.

**Documento de cesión:** Campo contenedor del acta de cesión. Este campo acepta documentos en formato PDF, multi-página.

Para subir un fichero PDF en este campo.

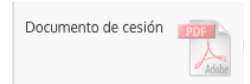

1 seleccione el icono de PDF, o si lo prefiere utilice la **HERRAMIENTAS** herramienta «Ficheros PDF» del inspector.

Si utiliza la herramienta «Ficheros PDF» aparecerá la ventana de gestión de los ficheros PDF. Esta ventana permite la gestión del fichero, permite subir, descargar, visualizar o borrar el fichero PDF.

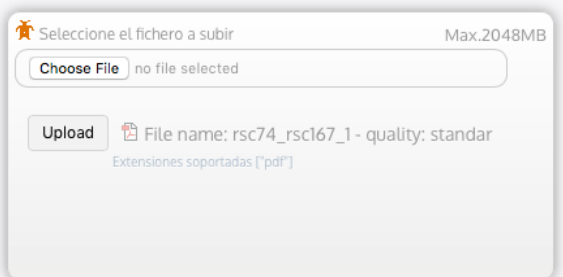

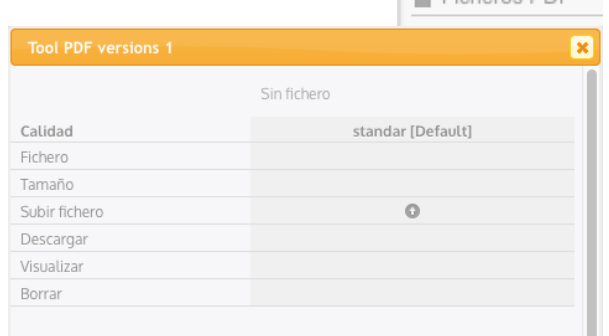

E Ficheros PDF

Para subir, pulse el icono de la fila «Subir fichero»

En las dos modalidades, Icono, Herramienta, aparecerá la ventana para seleccionar el fichero del disco duro local de su ordenador.

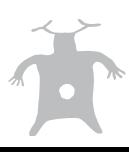

Pulse la opción de «Seleccionar Fichero» y aparecerá la ventana con sus archivos, localice el PDF del acta que quiere subir y pulse el botón de 65% «Subir».

Dédalo mostrará una línea que indica el tiempo requerido para subir el fichero.

Una vez que el fichero ha sido correctamente subido aparecerá el campo con el acta de cesión.

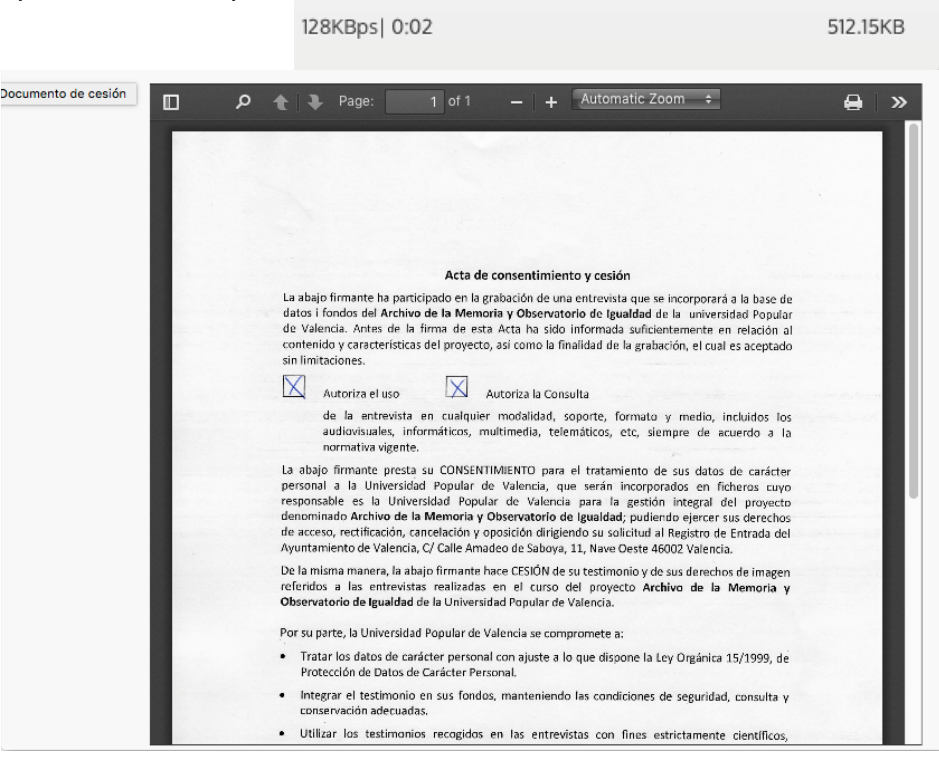

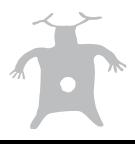